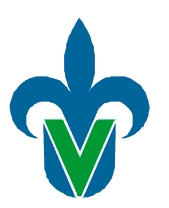

LAAS-CNRS

# Universidad Veracruzana RESEARCH CENTER ON ARTIFICIAL INTELLIGENCE

## LAAS-CNRS

ROBOTICS, ACTION AND PERCEPTION (RAP) GROUP

# **ROS Tutorial: Robotics Operation System**

*Author:* Antonio Marin-Hernandez

October 31, 2014

ii

# **Contents**

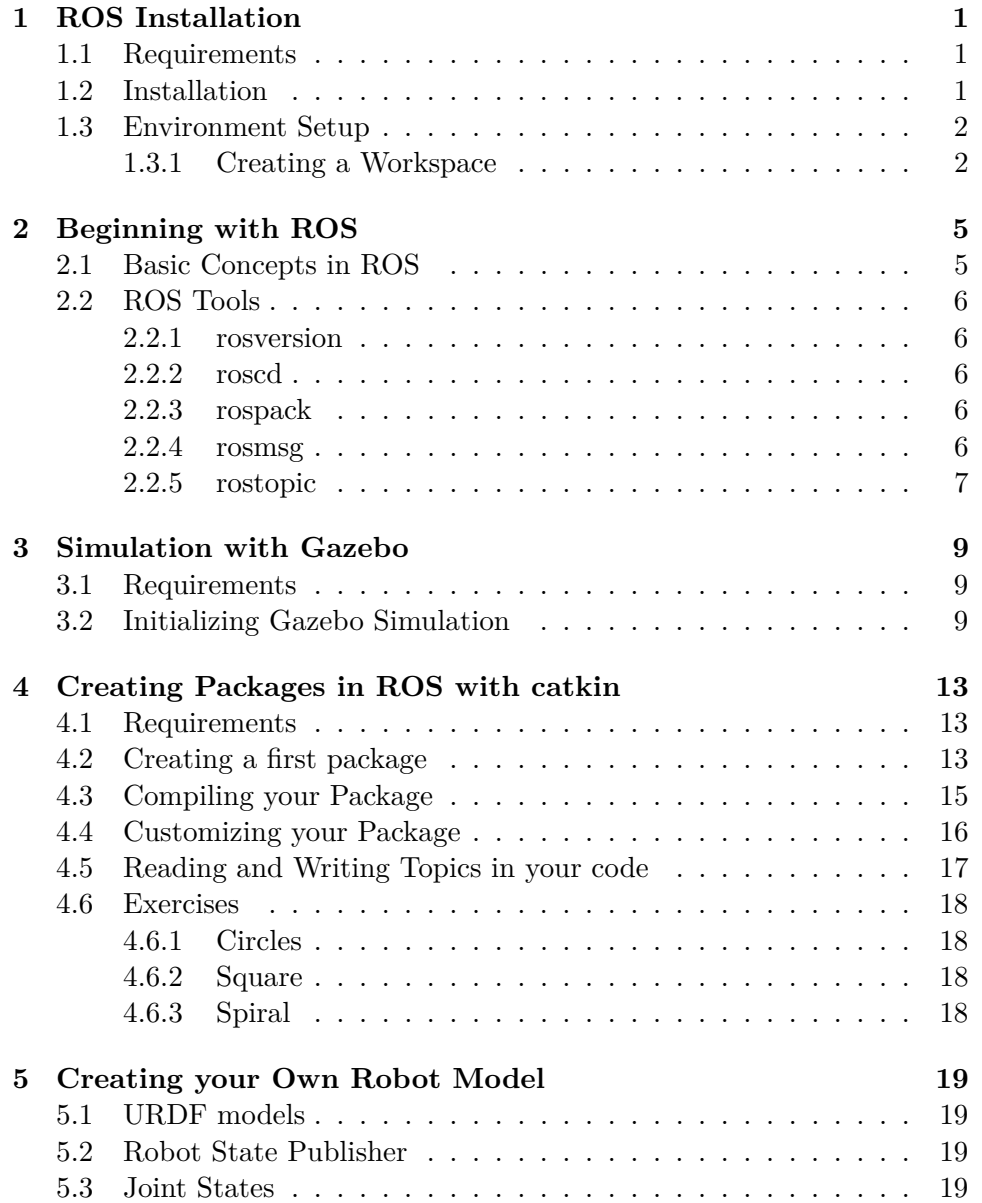

iv CONTENTS

**[6 References](#page-24-0) 21**

# <span id="page-4-0"></span>**ROS Installation**

### <span id="page-4-1"></span>**1.1 Requirements**

Depending on your OS, the installation of ROS require different packages and dependencies, of example:

• Linux

ROS better works with Ubuntu 12.04 (precise).

GCC version 4.4 or higher, CMake, Python version 2.7 (strictly).

• Mac

Mac ports,

### <span id="page-4-2"></span>**1.2 Installation**

ROS is developed by Willow Garage Inc.<sup>TM</sup> with contributions all around the world. There are more than 2,000 packages, going from diverse robotic platforms, and passing from hardware drivers (sensors and actuators) to many computer algorithms.

To begin with the installation, firs of all, setup your computer to accept software from site packages.ros.org. ROS Hydro ONLY supports Precise, Quantal, and Raring for Debian packages.

Ubuntu 12.04 (Precise) is preferred, so here are instructions to install on this particular distribution:

We begin adding the ROS repository by the following instruction:

```
$ sudo sh -c 'echo "deb http://packages.ros.org/ros/ubuntu precise
    main" > /etc/apt/sources.list.d/ros-latest.list'
```
next, we have to set up the keys by:

\$ wget http://packages.ros.org/ros.key -O - | sudo apt-key add -

And now, make sure your Debian package index is up-to-date:

```
$ sudo apt-get update
```
Lets proceed to install ROS, the Desktop-Full Install is recommended, it includes: ROS, rqt, rviz, robot-generic libraries, 2D/3D simulators, navigation and 2D/3D perception.

```
$ sudo apt-get install ros-hydro-desktop-full
```
Before you can use ROS, you will need to initialize rosdep. rosdep enables you to easily install system dependencies for source you want to compile and is required to run some core components in ROS.

```
$ sudo rosdep init
$ rosdep update
```
If you have already a previous version of ROS, is better to delete rosdep init file commonly in:

\$ rm /etc/ros/rosdep/sources.list.d/20-default.list

Finally, get rosinstall, in ubuntu the instruction is:

```
sudo apt-get install python-rosinstall
```
### <span id="page-5-0"></span>**1.3 Environment Setup**

#### <span id="page-5-1"></span>**1.3.1 Creating a Workspace**

First you need to choose a workspace directory, preferably an empty directory, so you can create a new one, called for example: ros-workspace at your home's path.

\$ mkdir -p ~/my\_workspace/src

from now, this workspace you have just been created, should be referred as  $\langle \rho \rangle$  /path/to/your/wokspace>.

\$ cd <path/to/your/workspace>

This path will be the root from where ROS will search to find your projects.

In order to access initiate your workspace execute following lines in your terminal,

source <path/to/ros/install>/setup.bash

Now, let's create a workspace with catkin:

#### 1.3. ENVIRONMENT SETUP 3

```
cd ~/<path/to/your/workspace>/src
catkin_init_workspace
```
Even though the workspace is empty (there are no packages in the 'src' folder, just a single CMakeLists.txt link) you can still "build" the workspace:

```
cd ~/<path/to/your/ros-workspace>
catkin_make
```
What makes directories devel and build in your  $\langle \text{path/to}/\text{your}/\text{ros-} \rangle$ workspace>

In order to access easily to your workspace put following lines into your .bashrc or .login file, depending on your system:

```
source <path/to/ros/install>/setup.bash
source <path/to/your/ros-workspace>/devel/setup.bash
```
To test configuration go to your home directory

cd

and type

roscd

now, you should be at

pwd

<path/to/your/ros-workspace>/devel

# <span id="page-8-0"></span>**Beginning with ROS**

In this section, we will discuss about Initial concepts and tools to query system and/or communicate between modules (nodes) in ROS.

### <span id="page-8-1"></span>**2.1 Basic Concepts in ROS**

ROS is aka operating system for robots, which could be considered as a client/server system. ROS system is composed from different packages that include nodes, topics, services and parameters. Nodes, called also rosnodes, are the executables programs.

Topics and services are ways of communication between nodes. They depend from each node (see node definitions). Services rely on a query made by a given node or from terminal, getting a response from the node offering the service. In a different way, topics require a subscription to a node that will be broadcasting some particular info.

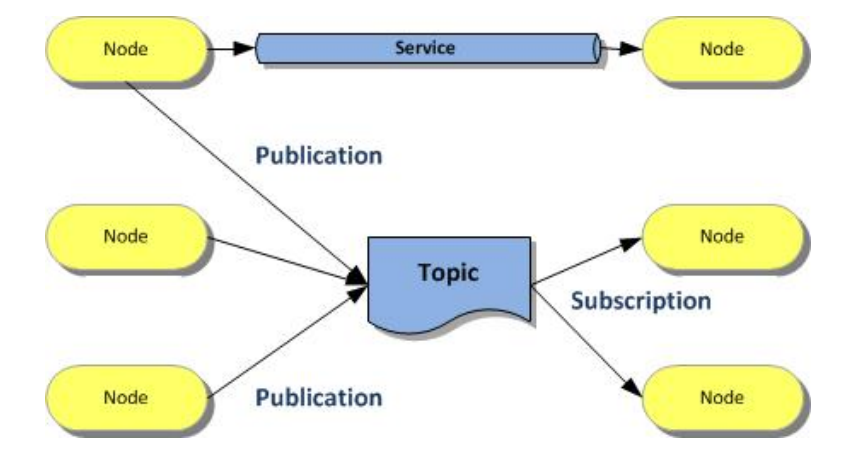

Figure 2.1: ROS concepts.

### <span id="page-9-0"></span>**2.2 ROS Tools**

ROS provides some useful tools to get information about the topics and services in run.

#### <span id="page-9-1"></span>**2.2.1 rosversion**

The rosversion command tool, is used to recover current version in your system, by running the following command, you should get:

```
$ rosversion -d
hydro
```
unless you are using another ROS distribution (i.e. groovy or fuerte)

#### <span id="page-9-2"></span>**2.2.2 roscd**

roscd will locate you at your ROS workspace:

```
$ roscd
$ pwd
<path/to/your/ros-workspace>/devel
```
### <span id="page-9-3"></span>**2.2.3 rospack**

You can find the path where a package is installed by:

```
$ rospack find <package>
<the/path/to/package>
```
#### <span id="page-9-4"></span>**2.2.4 rosmsg**

Depending on your installed packages different types of messages can be provided. It's possible to listed by the following command:

```
$ rosmsg list
geometry_msgs/Point
geometry_msgs/Point32
geometry_msgs/PointStamped
geometry_msgs/Polygon
...
```
Following commands and tools require communication with master so, lets run the following command to enable master's communication:

\$ roscore

Command roscore enables master and basic requirements and services for ROS package communication.

### 2.2. ROS TOOLS 7

### <span id="page-10-0"></span>**2.2.5 rostopic**

In another terminal write the following command:

\$ rostopic list /rosout /rosout\_agg

by the moment we left this command and we will return to it later.

# <span id="page-12-0"></span>**Simulation with Gazebo**

ROS includes a physics based simulation engine called Gazebo, initially developed in conjunction with the Player/Stage project.

Gazebo in ROS is considered as a node, offering different topics and services.

### <span id="page-12-1"></span>**3.1 Requirements**

To successful do this section it is required the following ROS packages:

```
gazebo_ros
turtlebot_bringup
turtlebot_description
turtlebot_gazebo
```
All these packages should be available with apt-get command or bias Ubuntu "Software Center".

### <span id="page-12-2"></span>**3.2 Initializing Gazebo Simulation**

To launch Gazebo with an empty world write the following command from a terminal,

\$ roslaunch gazebo\_worlds empty\_world.launch

this will display a window with a plane.

In order to known all services offered by gazebo node we can type in another terminal window:

```
$ rosservice list gazebo
from we get the following message
/gazebo/apply_body_wrench
/gazebo/apply_joint_effort
/gazebo/clear_body_wrenches
/gazebo/clear_joint_forces
```
/gazebo/delete\_model /gazebo/get\_joint\_properties /gazebo/get\_link\_properties /gazebo/get\_link\_state /gazebo/get\_loggers /gazebo/get\_model\_properties /gazebo/get\_model\_state /gazebo/get\_physics\_properties /gazebo/get\_world\_properties /gazebo/pause\_physics /gazebo/reset\_simulation /gazebo/reset\_world /gazebo/set\_joint\_properties /gazebo/set\_link\_properties /gazebo/set\_link\_state /gazebo/set\_logger\_level /gazebo/set\_model\_configuration /gazebo/set\_model\_state /gazebo/set\_parameters /gazebo/set\_physics\_properties /gazebo/spawn\_gazebo\_model /gazebo/spawn\_urdf\_model /gazebo/unpause\_physics

To put objects in the world there are many ways. All objects in the world are considered as robots, while some of them are not autonomous ?

Change to gazebo\_worlds path by:

\$ roscd gazebo\_worlds/

Now, list contents in directory

```
$ ls
```
you should get something similar to:

```
CMakeLists.txt
launch
objects
test
Makefile
added_threading_stuff_test.patch
manifest.xml
scripts
worlds
Media
bin
meshes
src
```
To include an object into the scene run the following command:

\$ rosrun gazebo spawn\_model -file objects/desk1.model -gazebo model desk1 -x 0

#### 3.2. INITIALIZING GAZEBO SIMULATION 11

you should see green desk in the gazebo window.

spawn\_model is a service offered by node gazebo, there are many ways to access services, in this case is by a rosrun a gazebo node with spawn\_model service. spawn\_model has different parameters, to known it type:

\$ rosrun gazebo spawn\_model

you should get something like:

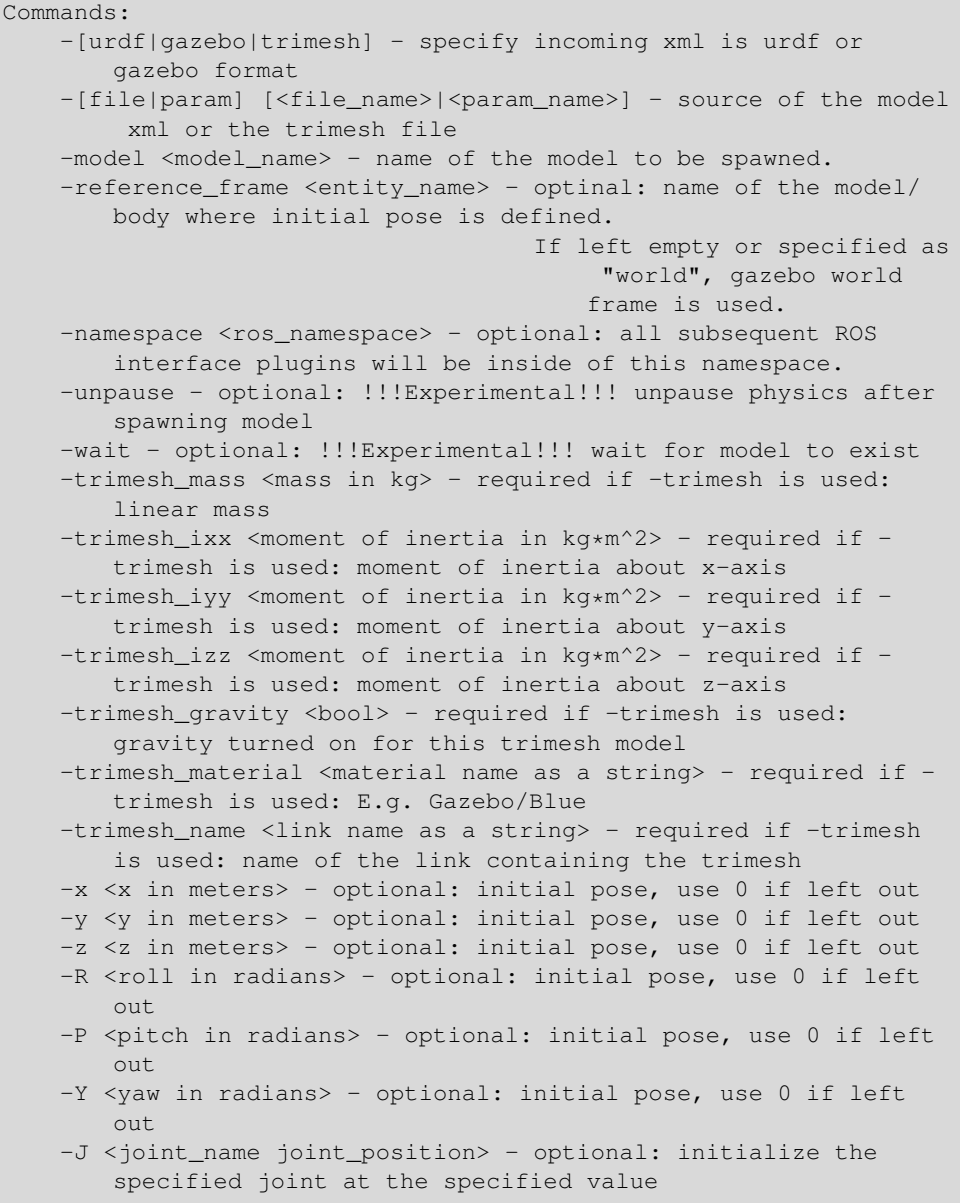

lets put another object in the world by typing :

```
$ rosrun gazebo spawn_model -file objects/000.580.67.model -gazebo
    -model cup -z 2
```
 $\overline{\phantom{a}}$ 

# <span id="page-16-0"></span>**Creating Packages in ROS with catkin**

### <span id="page-16-1"></span>**4.1 Requirements**

For a package to be considered a catkin package it must meet a few requirements:

The package must contain a catkin compliant package.xml file. That package.xml file provides meta information about the package. The package must contain a CMakeLists.txt which uses catkin. Catkin metapackages must have a boilerplate CMakeLists.txt file.

There can be no more than one package in each folder. This means no nested packages nor multiple packages sharing the same directory. The simplest possible package might look like this:

```
my_package/
  CMakeLists.txt
  package.xml
```
### <span id="page-16-2"></span>**4.2 Creating a first package**

To create a package you need to be at </path/to/your/workspace>/src directory. If it's your first package, your src directory should contain only a CMakeLists.txt file. If is not your first package it should contain a directory for each previous package. And finally if it is empty you should initialize your workspace as has been described in chapter 2.

Lets create our first package by writing the following command:

```
$ catkin_create_pkg my_first_rospkg std_msgs rospy roscpp
Created file my_first_rospkg/package.xml
Created file my_first_rospkg/CMakeLists.txt
Created folder my_first_rospkg/include/my_first_rospkg
```
Created folder my\_first\_rospkg/src

Successfully created files in </path/to/your/workspace>/src/ my\_first\_rospkg. Please adjust the values in package.xml.

Now you have inside your src directory a new one called my\_first\_rospkg. And inside latter, you should have some files and directories just created.

We have just created the new package called my\_first\_rospkg which depends on : std\_msgs rospy & roscpp.

The catkin\_create\_pkg instruction has the following format:

```
# catkin_create_pkg <package_name> [depend1] [depend2] [depend3]
```
Using command rospack we can recover dependencies of a given package, for example:

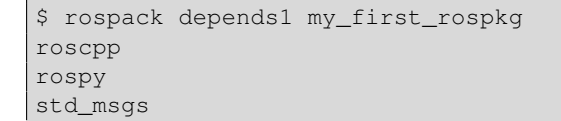

The previous list returned by rospack command, are the primarily dependencies. However as each dependencies have also their dependencies, our package has indirect dependencies. They can be recovered by:

```
$ rospack depends my_first_rospkg
catkin
console_bridge
cpp_common
rostime
roscpp_traits
roscpp_serialization
genmsg
genpy
message_runtime
gencpp
genlisp
message_generation
rosbuild
rosconsole
std_msgs
rosgraph_msgs
xmlrpcpp
roscpp
rosgraph
rospack
roslib
rospy
```
We can individually recover the indirect dependencies by using same command on each of the primarily dependencies.

### <span id="page-18-0"></span>**4.3 Compiling your Package**

At this stage you can compile your new package and running it. However it doesn't contains nothing in their code, so it should do anything. To compile your package you need to be at your </path/to/your/workspace> and not in the src directory. Then you should run the command:

```
$ catkin_make
Base path: </path/to/your/workspace>
Source space: </path/to/your/workspace>/src
Build space: </path/to/your/workspace>/build
Devel space: </path/to/your/workspace>/devel
Install space: </path/to/your/workspace>/install
####
#### Running command: "cmake </path/to/your/workspace>/src -
   DCATKIN_DEVEL_PREFIX=</path/to/your/workspace>/devel -
   DCMAKE_INSTALL_PREFIX=</path/to/your/workspace>/install" in
   "</path/to/your/workspace>/build"
####
-- Using CATKIN_DEVEL_PREFIX: </path/to/your/workspace>/devel
-- Using CMAKE_PREFIX_PATH: </path/to/your/workspace>/devel;/opt/
   ros/hydro
-- This workspace overlays: </path/to/your/workspace>/devel;/opt/
  ros/hydro
-- Using PYTHON EXECUTABLE: /usr/bin/X11/python
-- Using Debian Python package layout
-- Using CATKIN ENABLE TESTING: ON
-- Call enable testing()
-- Using CATKIN_TEST_RESULTS_DIR: </path/to/your/workspace>/build/
  test_results
-- Found gtest sources under '/usr/src/gtest': gtests will be
  built
-- catkin 0.5.81
-- BUILD_SHARED_LIBS is on
-- ~~~~~~~~~~~~~~~~~~~~~~~~~~~~~~~~~~~~~~~~~~~~~~~~~
-- \sim traversing 1 packages in topological order:
-- ~~ - my_first_rospkg
-- ~~~~~~~~~~~~~~~~~~~~~~~~~~~~~~~~~~~~~~~~~~~~~~~~~
-- +++ processing catkin package: 'my_first_rospkg'
-- ==> add_subdirectory(my_first_rospkg)
-- Configuring done
-- Generating done
-- Build files have been written to: </path/to/your/workspace>/
  build
####
#### Running command: "make -j4 -l4" in "</path/to/your/workspace
   >/build"
####
```
In opposite way as cmake command works, catkin compiles everything inside the workspace a not only one package. NOTE: You should always run catkin make command from your root workspace, i.e.  $\langle \text{path/to/your/ros-}$ workspace>.

### <span id="page-19-0"></span>**4.4 Customizing your Package**

Lets begin gazebo simulator with the turtlebot robot by tapping on your teminal:

\$ roslaunch turtlebot\_gazebo turtlebot\_empty\_world.launch

Turtlebot uses the following topic /mobile\_base/commands/velocity to get speed commands. This topic is of the type geometry\_msgs/Twist, as can be see using the rostopic info command. In order to communicate with our package with the robot, it's necessary to create a code able to write on this topic.

Lets add this code to our package. Open your favorite code editor, e.g. emacs or gedit, and create a file called my\_first\_code.cpp in the src directory of my first rospkg and then copy following lines inside it:

```
#include "ros/ros.h"
#include "geometry_msgs/Twist.h"
int main(int argc, char **argv)
{
 ros::init(argc, argv, "my_fisrt_node");
 ros::NodeHandle n;
  ros::Publisher speed_pub = n.advertise<geometry_msgs::Twist>("/
     mobile_base/commands/velocity", 1000);
 ros::Rate loop_rate(10);
 int count = 0;while (ros::ok()) {
   geometry_msgs::Twist speedMsg;
   speedMsg.linear.x=0.0;
   speedMsg.linear.y=0.0;
   speedMsg.linear.z=0.0;
   speedMsg.angular.x=0.0;
   speedMsg.angular.y=0.0;
    speedMsg.angular.z=0.5;
    speed_pub.publish(speedMsg);
   ros::spinOnce();
   loop_rate.sleep();
    ++count;
  }
  return 0;
}
```
Now, lets modify CMakeLists.txt file on the home of your package, by uncomment and modifying or writing the following lines:

```
## Declare a cpp executable
add_executable(my_first_rospkg_node src/my_first_code.cpp)
```
#### and

```
## Specify libraries to link a library or executable target
   against
target_link_libraries(my_first_rospkg_node
  ${catkin_LIBRARIES}
 )
```
Now lets compile the node by running catkin\_make command on the top of your ros workspace. At this stage you are able to make move your simulated robot on gazebo by running the command:

```
$ rosrun my_first_package my_first_rospkg_node
```
### <span id="page-20-0"></span>**4.5 Reading and Writing Topics in your code**

```
#include "ros/ros.h"
#include "geometry_msgs/Twist.h"
#include "nav_msgs/Odometry.h"
ros::Publisher speed_pub;
geometry_msgs::Twist speedMsg;
void poseCallback(const nav_msgs::Odometry::ConstPtr& odomMsg)
{
 ROS_INFO("Turtlebot -> Reading Odometry Message %f,%f\n",
   odomMsg->pose.pose.position.x,
   odomMsg->pose.pose.position.y);
   speedMsg.linear.x=0.5;
   speedMsg.linear.y=0.0;
   speedMsg.linear.z=0.0;
   speedMsg.angular.x=0.0;
    speedMsg.angular.y=0.0;
    speedMsg.angular.z=0.0;
    if ((fabs(odomMsg->pose.pose.position.x)>2.00) ||
  (fabs(odomMsg->pose.pose.position.y)>2.00)){
      speedMsg.linear.x=-0.5;
    }
     speed_pub.publish(speedMsg);
}
int main(int argc, char **argv)
{
 ros::init(argc, argv, "publisher");
 ros::NodeHandle n;
  ros::Subscriber sub = n.subscribe("/odom", 1000,poseCallback);
```

```
speed_pub = n.advertise<geometry_msgs::Twist>("/mobile_base/
    commands/velocity", 1000);
 printf("P3DX Reader initialized\n");
 ros::spin();
 return 0;
}
```
## <span id="page-21-0"></span>**4.6 Exercises**

### <span id="page-21-1"></span>**4.6.1 Circles**

Make your simulated robot to move describing a circle of radius  $r = 1.0m$ 

### <span id="page-21-2"></span>**4.6.2 Square**

Following a square of 1*m* by side

<span id="page-21-3"></span>**4.6.3 Spiral**

# <span id="page-22-0"></span>**Creating your Own Robot Model**

- <span id="page-22-1"></span>**5.1 URDF models**
- <span id="page-22-2"></span>**5.2 Robot State Publisher**
- <span id="page-22-3"></span>**5.3 Joint States**

<span id="page-24-0"></span>**References**